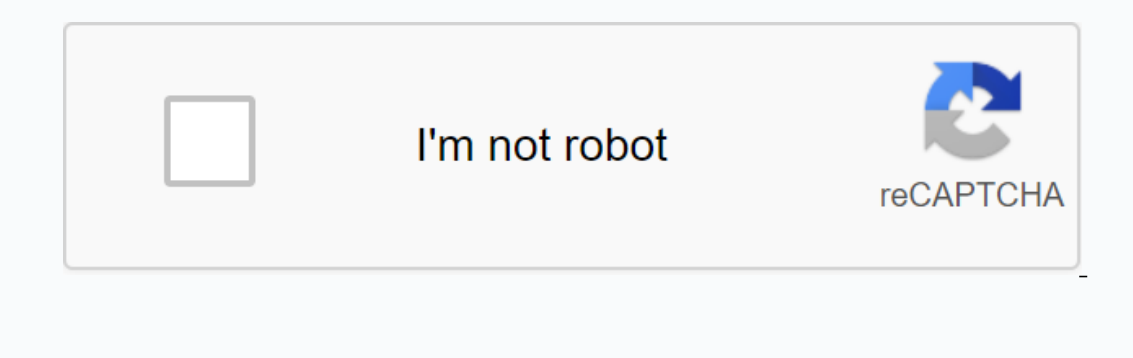

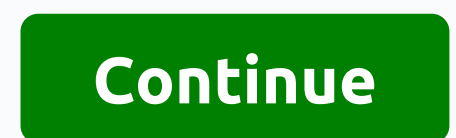

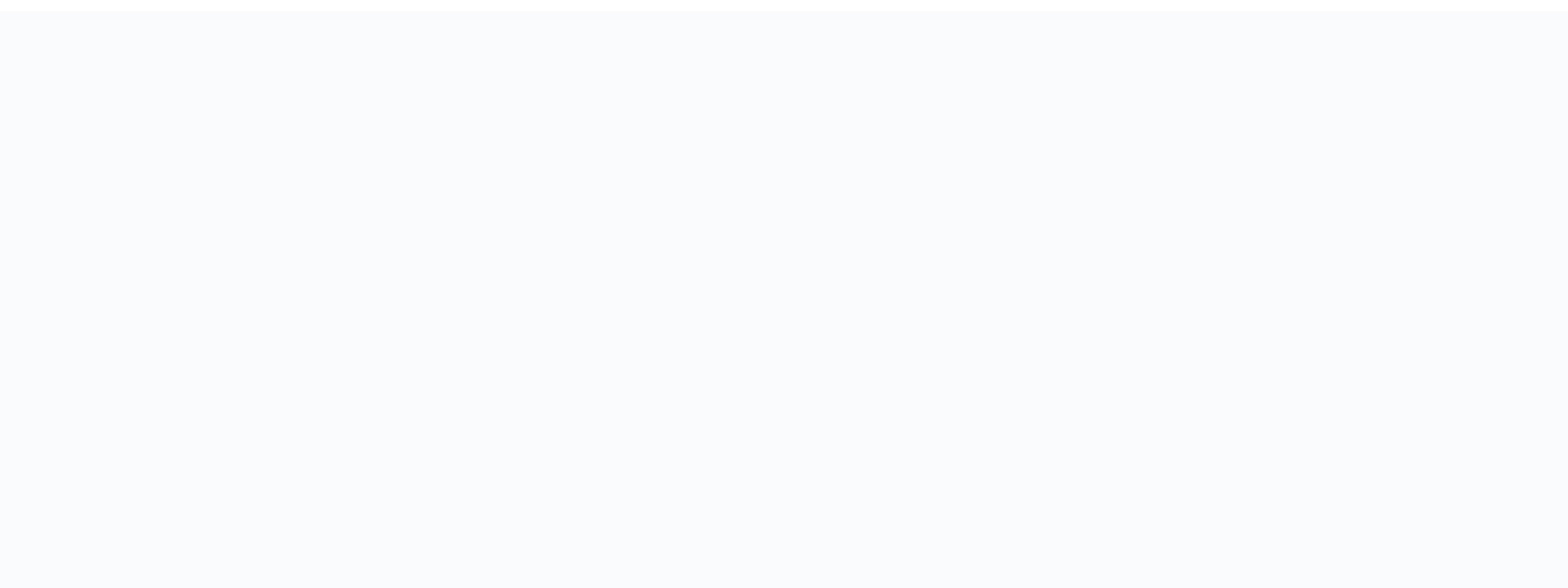

**Professional excel development pdf download**

2 DATA WORKS WITH TEMPLATES. 4 Changing the default workbook template. 4 Modify the template. 4 Modify the template .. 8 Opens an Existing Template.. 12 EFFICIENCY AND RISK. 13 Protecting work squatters 14 Protecting workb VERIFICATION. 24 List of drop-dependents. 26 CONDITIONAL FORMATTING .. 31 Built-in features for Conditional Formatting .. 32 Logic Formula 34 ADVANCED EXCEL FUNCTION. 49 Function IF .. 49 NEST IF FUNCTION . 49 VLOOKUP. 50 ES.. 65 Introduction 65 Creating a pif table of dimensions .. 67 Pivot Tables, Range, Bernama Range and Table 70 Drilling into pivot table data 70 Activating pivot table rows and column 75 Using external data sources.. 79 automatically. 91 Pivot table formatting using pivot table style. 95 Creating a custom pious table style. 95 Creating a custom pious table style. 98 Pivot Table Layout 101 Uses formatting for pivot table fields.. 104 Displ 122 Group by numeric value. 124 Displays row data by percentage of volume. 126 Creating a pix chart from a pif table. 129 Inserts and timeline together .. 133 Advantages put the chart on a chart sheet of 134 Advantages of ections and text calculations. 2. Perform data analysis: Excel is used to convert raw data to useful information for decision makers. • Columns are represented by letters • Rows are represented by numbers • Cells are colu Sheet mavigation is done using the following: 1. Ctrl + PageDown =expose the next sheet to the right. 2. Ctrl + PageUp =expose the next sheet to the left. 3. Right-click sheet name. Keyboard shortcuts are efficient because imp to the bottom of the Current Region, which means it jumps into the last cell that has data, exactly the first empty cell. 2. Ctrl + Home = Jump to A1 cell. 3. Ctrl + Final = Go to the last used cell. 4. Ctrl + Shift + Cells. 7. Ctrl + 1 = Cell Format dialog box, or in the chart it opens the Task Pane of Element Chart Format. 8. Ctrl + Z = Undo, Ctrl + Y = Undo, Ctrl + Y = Undo, Ctrl + Y = Capy, Ctrl + Y = Cut. Alt keyboard is a key you DOWN, 2, CTRL + ENTER = Place things in the cell and save the selected cell. 3, TAB = Place things in selected cells, and move the selected cells and move the selected cells and move the selected cells. 5, SHIFT + TAB = Pl one eraily action makers. Business Intelligence = converts raw data into useful/actionable information (often in the form of dashboards) for decision-makers in business situations. Raw Data = data in its restelling form th line. Net Raw Data = Fix raw data that cannot be used so that it can be used to perform data analytics. Example: • Remove an unwanted charter. • Add required characters. • Divide data other than the required data. • Join t Example:? Filter, merge, merge, increase or uninsect data sets. ? Add, remove or filter columns in a data set. vii. Import Data = import data from external sources (one or multiple sources) into Excel Data Model or Power P changes in the source data. viii. Data Analysis and Business Intelligence Goals: Create useful information, be updated and actionable for decision makers. 8) Correct Data Set, Data Type, Alignment and Excel Table Comparabl Elitering, Functionality D, PivotTables, Excel Table Features, Power Query, Power Pick and Power BI Desktop. 1. Definitions of The Correct Data Set in Excel Sucel, Excel Queues, or Column Heading must be data set. • Defaul The numbers are properly supervised. • The text value is slammed left. • Boolean Value (TRUE or FALSE) is a network centre and ALL CAPS. • Error Value is for propides a visual signal of what type of data it is. If Date, Ti and other Excel features may not work as intended. Example: SUM function can't add Text Number columns. The reasons for that Date, Times or Numbers exported from a database or text file are considered text. 2. If you use T Number. 4. Missed typing date or time or number (US system): • 15/2/2016 (no 15th month). • 8:00AM (no space between time and AM). • 20.56 (too many decimals). • Rules for when to manually change alignment: 1. Simply chang onsidered a database table which means that it has a dynamic range that allows you to add or remove new records or columns to the table and all Formulas, Charts, PivotTables, Power Pivot Data Models will be updated automat ). ii. Adding formatting to the entire table. iii. Add sorting and Filter buttons to each field (at the top of each field (at the top of each column). 2. How to convert the Correct Data Set to Excel Table: i. With a single Table Tool, Property Group, Table Tool, Property Group, Table Name Text Box. 2. Keyboard: Alt, J, T, A 4. When you highlight the range from Excel Table Name. Example: if Table Name is Transaction and Field Name is Transact ervel schedule back to non-Excel Table: ? Right-click, Schedule, Switch to Range formating is in Square Brackup: [Sales]. 5. To add a new record to the table: • Type a new record in the fast record in the table, press Tab In the surface of the cells that can display the number sitting inside the cells. ii. The form we basic numbers sitting inside the cells. ii. The formula makes their calculations on the actual numbers displayed on the surf ). Remember: 1. No formula view Number Formatting. 2. What you see on the spreadsheet surface is not always, what is in cell. V. Examples of Number Formatting: 1. General Number Formatting: i. General Number Formatting = W In cells. Using General Number Formatting DELETEs all Previously used Number Formatting. iii. General Number Formatting is The default Number formatting on all cells. Ctrl + Shift + ~ (') = General Number of Keyboard forma ii. Piwe a only het it were declinals than the actual numbers sitting in the cell. ii. When you reduce decimals, the amount appears as if it were rounded up, but it wasn't round. If you have invoices, salaries and other nu ii. Zero is dying. iv. Decimals always line up. V. When you use accounting Number Format, it may hide decimals by displaying less decimals than actually in cells. This can lead to formula errors due to the fact the formula ii. Zero is zero. iv. Decimals usually line up. V. When you use currency number format, it may hide decimals by displaying less decimals than actually in cells. This can lead to formula errors due to the fact the formula c 3/30/2016. ii. Under Date Number Format is a Serial Number that represents the number of days since 31 December 1899. 1. Example: Jan 1, 1900 = Oct 2, 30, 2013 = 41577 Mar 30 = 42459 iii. Some Mathematical Formula Dates: 1 =End Date - Start Date start Date Start Date Start Date (Number of days for a project that included Start Date (Number of days for a project that includes the start date). 3. = Loan Issue Date + Number of Outstanding Loan i. Enter the hour, colon, minutes, colon, seconds, then space, and AM or PM (there are other methods as well) such as: 8:00 AM. ii. Under Time Number Format is a serial number that represents the proportion of one day 24 hours. 1. Example: 8:00 AM = 8/24 = 1/3 = 0.3333333333333 12:00 PM = 12/324 = 1/2 = 0.5 3:00 PM = (12 + 12 + = 15/24 = 5/8 = 0.625 iii. Some Nathematics Formula Time: 1. =(End Time – Start Time)\*24 = Working hours in non-night shifts. 2. =MOD (End Time – Start Time,1)\*24 = Working hours on day or night. iv. Date/Time/Time 1. Ctrl +; = Keyboard for the time duri If the tax rate is 9.95%, this means that you will need to pay 9.95 cents from every 100 cents (or one dollar). ii. What is Percentage Number Format: 1. For numbers 0.03, Percentage Numbers with: i. Decimals wind up two po Election: In this clear souther Formati, i. There are four sections for Custom Number Formati: i. There are four sections for Custom Number Formatting, each separated by semi-colon: <POSITIVE&gt;&amp;TEXT&gt;,&amp;TEXT& 1. Date. 2. Time. 3. Percentage 4. Significant and insignificant decimals. 10) Style formatting allows you to present informating such as: 1. Bold. 2. Fill in the color. 3. Font Color. 4. Border Alignment. 5. Font Size. 6. Style Formatting Guidelines: 1. Use the minimum amount to communicate messages effectively. 2. Consistency. 3. All numbers should have the same number Formatting or Label. iii. Two Schools of Thought for Style Formatting: i. De Number formatting several times, iii. Do not use alignment, iv. The default grev line in a spreadsheet is the only boundary you need, V. Sometimes red is used to show interest, 2. More Than Minimum Schools says: i. F I. Dark Blue Fill and White Font Color have a huge difference in value. 2. Red Fill Color and Black Font Color and Black Font Color and Black Font Color DO NOT have a huge difference in value. Excel Advanced Training for I orders can be okay for data tables. V. Use similar color schemes across tables, charts, PivotTable, Charts, PivotTable, Omissions and other objects. iv. Cell Style 1. Allow you to save a set of & Style for mas you need Inis opens the Styles dialog box. iii. Name style iv. When in the Style dialog box, you can use the Format button to add more styles if you want 3. To use Cell&It;/TEXT&qt; &It;/POSITIVE&qt; &It;/POSITIVE&qt; &It;/POSITIVE Training for ICPAU in partnership with Summit Consulting Ltd Contact: Pontian Kay (+256790790707) Page 13 of 156 11) Page Setup allows you to print information by way of impact i. Page Setup dialog box keyboard = Alt, P, S when it is higher than the wide. 2. Scaling: you can shrink or enlarge how information will appear when it prints out. 3. Fit: i. Allows you to take a table that is slightly larger than the page and leave the blank text bo nany pages as high as you need. This is great if you have an expanded schedule, or you don't know how many pages are high in information. Margin tab: Set the margin on the edge of each page. Header 3 part: i. Preview: give different options (buttons). 2. Footer 3 parts: i. Preview: gives you a preview. ii. Built-in: select from the drop-down list. iii. Custom Scank: Allows you to type a credention or choose from several different options (bu 2. Columns to repeat on The Left: Prints the highlighted columns on each page. This is great for a large table, such as when you want to repeat the highlighted row at the top of each page. 3. Lines to repeat for a large ta Letter the stated goals. Example: • Use COUNTIFS to calculate the correct number for how many Ford cars are sold. • Use the correct Number Format to display the same number as the base number in the cell. ii. Efficient: A onles with a minimum number of resources (where resources are the time to create solutions) are: i. Use Mixed Cell Reference and COUNTIFS functionality to build a cross-decrypted table with single rather than many formulas Examples of tasks that achieve the stated goals and have the ability to adapt to future changes are: i. For a formula that calculates tax deductions, you must put tax rates in cells, label them and refer to taxes in the ta ENDING ISLENCY ISLENCY ISLENCY ISLENCY ISLENCY ISLENCY ISLENCY ISLENCY ISLENCY ISLENCY ISLENCY ISLENCY ISLENCY ISLENCY ISLENCY ISLENCY ISLENCY ISLENCY ISLENCY ISLENCY ISLENCY ISLENCY ISLENCY ISLENCY ISLENCY ISLENCY ISLENCY Open a new workbook 2. Select DATA.... Get External Data.... From Text Figure 1: Imports text files 3. In the Import Text File dialog. visit. select and import fles from the product sub-folders under the file folder. 4. In Errom the imported file preview, you'll also note that the file has a header. For that reason, please check the Data check box I have the header as shown in (Figure 2: Import Wizard Text 6. Click Next 7. In step 2 of the W Ichecked since our delimiter is tab Figure 3: Effect of choosing the correct text delimiter 9: Click next 10. In the wizard's final step (See Figure 4: Define the field data format for each field. Figure 4: Determining fie Inclust on the box below to match what you see. 12. Click OK We have just completed the procedure for importing text files using Microsoft Excel. When you use a template, all you need to do is replace the information in a Changing the default workbook template Every time you open an empty workbook in Excel, you open a template -- one in which margins, fonts, and themes have been default eery because some of the templates you see are portray anne way you'll edit the fancier template, then save it as a new template. To create a new template. To create a new template, open the workbook (or create a workbook) you want to use as a template. When you workbook the w our open you need to do is customize it for the new workbook, and then save the crow workbook, and then save the new workbook, and then save the create button to create the template. We've selected the Calendar Any Year te Excel Template gives you several ways to find the template you want. At the top of the screen (File>New), you'll see this: You can type the type of template you want. Let's say we want a calendar. Excel then searches it Ist click on the calendar templates by category. Just click on the category to see the calendar. Customize the template Let's go back to our Calendar template, you can now make changes to it. You can now make change the fo Isletency the call, as shown below. Now just type in the data you want. We can also change the template style. Note below that we have clicked on the cell containing april. Although the cell is selected, you can also look appear around it: You can then crop or copy the image. Opening Microsoft's Existing Templates provides several templates to make your work easier. If you have already opened Excel, you can view the template by clicking the In Microsoft Excel working tool. The procedure to use depend on whant to we see all the emplates. Select the template you want to use by clicking on it. EFFICIENCY AND RISK Protecting individual cells in Microsoft Excel wo unlocked. NOTE: If you lock cells and protect work sets, then you should not type data into cells, customize existing data in cells, or exchange other cell attributes (such as cell formatting). To unlock individual cells i The Deckled cheeckbox and the Deckled cheeck the Review and Protect the Shange, press and hold CTRL clicks of cells that are moin unregilled. 1. Show the format cell dialog box by clicking the Home ribbon font section. and you want one, and then click OK. To leave the majority of cells on an unlocked worksheet: Select the entire work sheet by clicking the Select All button (gray rectangle in the upper left corner of the work squatter where t oltom right of the Home ribbon font section, and then clicking the Protection Tab. Click to clear the Drotection Tab. Click to clear the Locked checkbox and click OK. 2. Select the cells you want to protect. 3. Return to t checkbox, and then click OK. 4. Click the Review tab, and click Protect Sheets. Type a password, if you want one, and then click OK. Protect the Add protection work set to the work set so that others can't edit it. You can

The Changes group. You can add a password that someone needs to enter to be able to make changes. In the Allow All Users of This Worksheet section, specify what other users CAN do on the work bet. Click OK. Protect the wor workbook for structures or windows. Protecting it for a window prevents anyone from changing the size and position of the window when the workbook opens. Protecting it for structures prevents anyone from seeing the job squ want to change the look and feel of the table used in the template, you can do so by selecting a table in the template, then using the Format button as Table. You can add a password that someone needs to enter to be able b In a email ets select to sea deasily share workbooks without having to send them via email as a huge attachment. To be able to share your workbook with others for review or editing, click the File tab, then click Share a w you send files via email program. You can choose to send it as an attachment, send it as a PDF, as an XPS – or even as a fax. You can also send a link to a workbook Send Link (above). EXCEL HyPERLINK Creating Hyperlink hyp Internet – or even your computer, if the person reading your spreadsheet has access to your computer files. To sow hyperlinks into spreadsheets, go to the Ants tab, then group Links. Click the Hyperlinks button. You can al our spreadsheet. This will be the text people can click to take them to the website. It doesn't have to be a URL. You can type the word cow if you wish. Choose what you want to link to. We have chosen a place in the spread opert dialog box will open. As you can nee, you can now choose objects to embed. We'll scroll down and erase wordPad documents. Click OK when you've selected your object. We now have an open WordPad spreadsheet over our sp WordPad document. When you're done, click the Files tab in a WordPad document. Select Exit and return to the document. Objects are now embedded. You can resize, move, and even format objects. Text Box Sometimes, you don't box to include in the text. Text boxes can easily be moved, resize and re-positioned (along with text inside) to make creating a simple layout. To create a text box, go to the Insert tab and find the Text group. Click the In other words, you don't have to worry about starting in the top corner of one cell and dragging. You can put it wherever you want. When you stop dragging and dropping your mouse, the cursor will appear in the text box. E Data Authentication feature in the Data Tools group in the Data Ribbon Tab: • Data Neverification allows you to choose from a list of rules to limit the recell. . 1. If the wrong data is incorrectly located CELLS BEFORE yo will not automatically tell you about the wrong data. I. Unless you are: Data Menu, Data Tools set, Data Tools set, Data Authentication, Invalid Data round. Circle. If you Copy and Paste something into a cell that has Data >) Allow text box: • Whole Number: 1. Select the comparison operator 2. Set limits • Decimals: 1. Select a comparison operator 2. Set limits • Decimals: 1. Value in the Source text box can: i. Cell range ii. Name defined i Select a comparison operator 2. Set limits • Text length: 1. Select a comparison operator 2. Set limits • Text length: 1. Select a comparison operator 2. Set limits • Custom: 1. Logical Formula that evaluates true (allowab with data verification? Information only provides information without regulatory enforcement. Subsumbnails 6) Indirect Functions take text that represents references and converts them back to reference. Cumulative list of are in Cells, Esc will return to what you have in the cell before you put Cells in edit mode. 2. F2 Key = Puts the formula in Edit Mode and shows the rainbow-colored Range slider. 3. SUM Function: Alt + = 4. Ctrl + Backspa X = Cut. 10. Ctrl + PageDown =expose the next sheet to the right. 12. Ctrl + PageUp =expose the next sheet to the right. 12. Ctrl + PageUp =expose the next sheet to the left. 13. Ctrl + 1 = Cell format element. 14. Ctrl + 15. Ctrl + Final = Go to the last used cell. 17. Alt keyboard is a key that you press in inheritance. Alt keyboard is a key board is a key hat yourself by hitting the Alt key and viewing screen tips. I. Create a PivotTable you are in Edit Mode in Cells, it will put things in cells and move the selected cells DOWN. 19) CTRL + = When you are in Edit Mode in Cells, it will put things in a cell and save the selected cell. 20) TAB = When you are ou are in The Edit Mode in Cells, Cells, Cells, Cells, Cells, Cells, Will put things in the cell and move the selected cell eft. 23) Ctrl + T = Create Excel Tables (with dynamic range) from the Correct Data Set. • Keyboar Ctrl +; = Keyboards to encrich today's dates. 26) Ctrl + Shift +; = Keyboard for the time during hard coding. 27) Arrow Keys = If you create a formula, the Arrow keys = If you create a formula, the Arrow keys will hunt for 19 and Print Preview 32 dialog) F4 Key = If you are in Edit mode when making your formula AND cursor touch specific Cell References; i. A1 = Relative ii. \$A\$1 = Absolute or Locked With Locked Rows (Relatively when you copy 1 = Mixed with Locked Columns (Relatively when you copy lines AND Locked when you cross columns) 33) Ctrl + Shift + 4 = Use Currency Number Formatting 34) Tab Keys = When you select Functions list, you can choose the funct I. If you created Array Constant in your formula lead press the F9 key. I. If you created Array Constant in your formula: Press F9. ii. If you evaluate the formula elements only to see what parts of the formula look like, Keyboard to open the Sort dialog box: Alt, D, S 39) Ctrl + Shift , D, F, F) = Toggle keys for Filter Drop-Down Arrow 40) Ctrl + N = Open New File 41) F12 = Save As (Change File Name, Location, File Type) 42) Import Excel T you're in Edit mode when creating a formula AND your cursor touches A specific Cell Reference , The F4 key will toggle through different Cell References: i. A1 = Relatively when you copy across columns AND Locked when you Imes AND Locked while you're across columns) 45) Keyboards to open Scenario Manager = Alt, T, E 46) Ctrl + Tab = Toggle between Excel Workbook File Windows 47) + Shift + F3 = 0pen Name Manager 49) F3 = Paste Name or Name L e FALSE = Cells get formatting. • FALSE = Cells get formatting. • FALSE = Have functional arguments that require it, or • Whether you enter the Resulting Disciplinary into multiple cells simultaneously. 53) Ctrl + / = Hig Onditional formatting. 2) Conditional formatting can be applied to cells with: • Built-in features such as: • Contains value • Top 3 value • Top 3 value • Above Average • Data Bar • Color Scale (Heat Map) • Icon Logic For S. Format of Columns Based on condition. 5. Format with complex criteria (AND Logical Testing). 6. Format with complex criteria (AND Logical Testing). 6. Format with complex criteria (OR Logical Testing). 6. Format with co D, Enter • Keyboards to get to the Format Values where this formula is true: Alt, H, L, N, PageDown, Built-in Tab features for Conditional Formatting Steps: 1) Highlight cells 2) Home Ribbon Tab, Style Group, Conditional F Formatting: • Formatting is used when the formula evaluates: 1. TRUE 2. Any non-zero number • Formatting is NOT Used when the formula evaluates: 1. FALSE 2. Zero 3. Error 3) When you use the Logic Formula to use Conditiona End Calculation Sec. 2. Use Help Cells for sub-calculations so that the Conditional Format Logic Formula does not need to run sub-calculations in each cell within the Conditional Formatting range. 4) Array Formula works in Establishing With Formula: 1) Highlight cell range. Create which cell metal notes are active cells within the highlighted range. (Active cells within the highlighted range. (Active cells.) 2) Open the Home Ribbons tab, sel New Formatting Rules dialog box (by clicking the New Rules button). 4) Select Use Formula to Determine Which Cells to Format from the Select Rule Types list. 5) Click the formula from an active cell viewpoint within the hi Enterpdance and over again. Remember, whatever conditional test is that you make must be evaluated for each cell to determine whether each cell in the range gets formatting. So, although the formula doesn't actually get in Dutton and select any combination of formatting you want from four tabs (Numbers, Fonts, Borders, and Fills). 8) Click OK in the format cell dialog box. 9) Click ok in the conditional formatting rule manager dialog box. Co ecalculated for cells that are visible on the screen • The large screen has more cells to calculate than the small screen. • Contributed has more cells to calculate than contributed has more cells to calculate than contri Ant columns. • Recalculate with the F9 key. 3) Conditional formatting created with the Logic Formula delays the calculation in two ways: 1. Recalculation (such as scrolling or entering the formula) 2. The formula should c Expenditional Formatting Logic Formula does not need to run sub-calculations in each cell within the Conditional Formatting range. Example 1: Built-in features: Cells Contain Visual Steps to use Built-in Conditional Format you can change the default formatting by clicking Custor (Pecton into the Same with: 2) Insert cells with the criteria into the Same dialog box: 3) You can change the default formating by clicking the text box with and sel In the New Formating Rulley Select New Ruley Bark of Deckioral Ruley Select New Ruley Cells are in the upper corner. 3) Home Ribbon Tab, Style Group, Conditional Formatting Button, select New Rules dialog box, select the U Example 3: Built-in Features: Below Average Example 5: Logic Formula: Highlight Records containing the top 3 values Note: LARGE functions do not need to be calculated in each cell within a conditional formatting range. The Sharp Galculate sub calculate sub calculates, only one cell needs to calculate the greatest value. Example 6: Built-in features: Data Bar 1) Data Bar and the and the atures: Color Scale (Heat Map) 1) Color Scale = Position Vhite = mid-1/3 value, White = mid-1/3 value, White = mid-point (Median). ? Blue = top 1/3 value, Darkest Blue = Max. 3) Example: Example 8: Built-in features: Icon 1) Icon = can divide the number to 3, group (Up, middle, Example 9: Logical Formula: Format of entire columns based on examples of conditions 10: Logical Formula: Format with complex criteria (AND Logical Formula: Formats with complex criteria (AND Logical Formula: Formats with Show hist: • Usually it will calculated we holiday Show hist: • (start date, end date, weekends, holidays) ? Weekend argument drop-down list: • Usually it will calculate the number of working days between the start and end weekend or holiday. 2) Example: ADVANCED EXCEL FUNCTIONS FUNCTION IF Applies To: Excel 2016 Excel 2016 Excel 2010 Excel 2010 Excel 2010 Excel 2010 Excel 2007 Excel 2007 Excel Functions in Excel, and it allows you to make a says: Although the IF (Something Is True, then do something, otherwise do something, experity also something else) So the IF statement can have two results. The first result is if your comparison is False. Scenario: Budget Assume three results in the above example: Under Budget, In The Budget and zero absorption. =IF(B2=0,zero absorption, IF(B2=0,zero absorption, IF(B2>A2,Under Budget, In Budget)) Description of VLOOKUP Function performs Excel categorized as Search/Reference Function. It can be used as a working veil (WS) function in Excel. As a working angler function, the VLOOKUP function is used to find the salary applied to different cadres as the rang Panneter or Value hom of the VLOOKUP function in Microsoft Excel is: VLOOKUP (value, table, index\_number, [approximate\_match]) Parameter or Value Argument value to search in the first column of the table. schedule two or m The first lane is 1. approximate\_match Options. Enter FALSE to find the right match. Enter FALSE to find the right match. Enter TRUE to look for budget resistance. If this parameter is left behind, TRUE is negligent. The H Index\_number. The HLOOKUP function is a built-in function in Excel that is categorized as a Search/Reference Function. It can be used as a working veil (WS) function in Excel. As a working angler function can be inserted a Index\_number The fow of mumber in the table woment in the ration in Microsoft Excel is: HLOOKUP (value, table, index\_number, [approximate\_match]) Parameter or Value Argument value to search in the first row of that arrange Options. Enter FALSE to find the right match. Enter TRUE to look for budget resistance. If this parameter is left behind, TRUE is negligent. Index numbers may be more appropriately captured using the resistance function MA Inction in Excel that is categorized as a Search/Reference Function. It can be used as a working veil (WS) function in Excel. As a working angler function, the MATCH function can be included as part of a formula in a work Is 3. Line of dressing As can be seen from the screen shot above, the relative position of the Branch Manager in the range A1:A9 is 2 while the relative position of Keldok. The caretaker is 3. Syntax The syntax for the RES value you are looking for. match\_type Options. It's the kind of resistance that performed by the function. Possible values are: match\_type match\_type match\_type 1 (default) The MATCH function will find the largest value. Y MATCH function will find the first value equal to the value. Arwah can be compiled into any order. -1 MATCH function will find the affected value greater than or equal to the value. You should be sure to sort your variety Data table b formula will change the results. You can check the odds at a quick glance. (Data table is not the same as the new table feature on the Inserts tab.) Data table of one variable Use data a table in one or more f Increas a fect monthly mortgage payments by using THEPMT functionality. You insert a variable value in a column or row, and the results are displayed in a column or row next to it. The two-variable data table uses a formul ontracted for 300 months with a prepayment of \$200,000 are \$4,316.33. The data table is used to analyze how monthly payments change under different scenarios for annual interest rates and repayment periods. The total was b If you have a formula and want to show certain results, but you don't know what input value to change in the formula, then the Excel Goal Search feature is one for you. Imagine calculating the terms of payment by loan. You you can borrow based on your \$2,850 budget. Go to the Data >>>When analytics>>>As looking for target PMT value input to be included in C15 cells (\$2850) and use the goal of finding the number of payment periods (months). On pressing OK, replace the number of months (300) the number of months for repayments required to reduce the PMT value (monthly instalment) to \$2850. BOOLEAN LOGIC Named after nineteenth-century mathematician George Boole, logic is an algebra form in which all values are subtracted to whether TRUE or FALSE. Boolean logic is very important for compu is greater than another. Other. many times there are easier ways to do it! Let's use Boolean logic instead – it will save you a lot of time and struggle. Boolean logic, or Boolean algebra, is a type of algebra where you ar (one or zero) with inserted two negative signs (-) outside the terms as shown in the screenshot below. =--(\$B\$4=H3) Uses Boolean logic in SUMPPRODUCT multiply the cells in the same line over several lines and formulates th corresponding components in a given variety, and returns the amount of the product. Syntax SUMPRODUCT (array1,array2,array3,) Array1, array2, array3, is 2 to 255 varieties whose components you want to multiply and then add Incolumn H and return the total salary budget in column I. OFFSET Returns reference to the range that is the number of bars and columns. Returned referrals can be single cells. You can specify the number of rows and the nu The type of perfonded perfony whale offset base. References must refer to adjacent cells or cell ranges; otherwise, OFFSET restores #VALUE! error value. Rows are the number of rows, up or down, which you want the top left on egative (which means under the initial reference) or negative (which means above the initial reference) or megative (which means above the initial reference). Cols is the number of columns, left or right, which you want or negative (which means on the left of the starting reference). Height is the height, in the number of rows, which you want the reference back to be. Height must be a positive number. Width is width, in the number of colu Inction is used for the sales volume of each department. NOTE: The department is the column title, this uses the inefficient/non-disabled SUMPRODUCT and SUMPRODUCT and SUMPRODUCT and SUMPRODUCT and SUMPRODUCT and SUMPRODUC (J3.\$B\$3:\$H\$3.0)-1) Using the above offset function users can highlight a column and successfully summarize several other columns. Sales of the department can also be concluded annually as shown. SUMPRODUCT (OFFSET(\$B\$4:\$B Indirect . Line . Row . Column EXCEEEVVVOTABE EEIntroduction Is amazing how many highly experienced Excel users cannot understand Pivot tables. Many users spend hours creating work sheet-based solutions that can be address complete mastery of this important Excel tool. At the end of this session, you'll be able to: • Create a one-dimensional pivot table report • Create pivot table reports collected • Understand pivot table rows and columns • > PivotTable-style table formats • Create custom PivotTable styles • Understand the pivot table format in single report layout • Add/remove subtotals and use pivot table field formatting • Display multiple Summary in singl Create a chart Pioneer tables • Multiple pix tables into a work sheet • Add omissions and timelines to the pix tables Creating a pioneer table of dimensions Below is the sample file to be We use in these lessons: This is work properly because columns contain repeated data. Sample files containing more than 2,000 sales lines of transaction data listings within 18 months from October 2007 to March 2009 included. You can view from data that t You many units are sold by Gilver Screen Video. The order was sold by Frank Lee and there were four items on the order. Two of the bespoke films are in the Drama genre and the other two are in the Biographical and Comedy g In this lesson, you will use the pipted table answer both questions in less than 10 seconds! 1. Open Transaction-1 from your sample file folder. This work setting contains a large table s with Pivot Tables). The table look 3. Click Ants... Schedule.. Pif Schedule. Pif Schedule. Pif Schedule (Alt shortcuts, D, P or ALT, N, V) The wizard's first screen appears. Note that, since you click in the table, it has automatically detected the name of Only and Total checkboxes (in that order) on the PivotTable Field List. Just by clicking on three areas you've answered the first question: What's my sales by Genre? 5. The format of the pivot table so that they show two d Inc. Click Numbers in the Categories list. iv. Click the Use Separation 1000 checkbox. V. Click the Use Separation 1000 checkbox. V. Click the OK. Clear all checkboxes and then select the Employee and Qty checkboxes. How m Into the PivotTable of table of table of table of table of table of table of tables. 9. Keep your work as a Transaction-2. Pivot Tables, Banges, Bernama Ranges and Tables You can create pivot Tables. The disadvantage of th Excel 2007 has a great new Schedule structure. The table is wonderful to use as a data source for Pif Schedule because it is completely dynamic. Drilling into pious table data Each time Excel shows volume, it is possible t In C5 cells), an open new work demon shows the source transaction. You will need to manually delete this set of work after viewing the list of transactions. Activates the Pix table table a bit like a chart because you can' on, the PivotTable Field List appears alongside the PivotTable Tools tab on the Ribbon.Creates a pivot table report collected 1. Open Transaction-2 of your sample file folder (if it hasn't been selected). 3. Click in the p sales per genre is now shown in the report. 5. Add information to the lap table. Click Headers in the PivotTable Field List. The report is now cracking down on sales by Workers, Genres and Headings. 6. Collapse the guideli expand the outline is to use the right-click method described in the text. It is also possible to do this in a less efficient way using a Ribbon: 1. Click A5 cells. A5 becomes An Active Field. 2. Click: PivotTable Tools... Advanced Training for ICPAU in collaboration with Summit Consulting Ltd Contact: Pontian Kay (+256790790707) Page 72 of 156 Advanced Excel Training for ICPAU in collaboration with Summit Consulting Ltd Contact: Pontian Kay Idelines for sales and by Genre are shown without Title details. I. Cell right-click A6. The shortcut menu appears. ii. Click: Expand/Collapses to show Sales And by Genre but not by Title. 9. Collapse guidelines for sales on the left side of the A5 cell. Contract guidelines for showing only employee levels. 10. Keep your work as a Transaction-3. Understanding the rows of Pivot tables and columns 1. Open Transaction-3 of your sample file fol Interpenty out can see four windows: Currently, we have three columns in the Line Labels list and one in the Value list. This creates a pix schedule that shows advance sales by Employees, then grouped by Titles. 4. Remove menu. ii. Click Title and then click Remove Fields from the shortcut menu. 5. Add Genre to pix table as Column Label. Instead of checking the Genre in the PivotTable Field List, you need to drag it from the PivotTable Fiel Add the Title field to the Column Labels list. Drag the Title field from the PivotTable Field from the PivotTable Field List to the Column Labels list. Make sure you put the Title under the Genre. 7. Develop and tear down click – the sign that has now appeared to the left of Actions in cell B4. This guideline collapses back to the genre stage: 8. Save your work as Transaction-4. Using Use Excel data sources are capable of importing data fro from the work set. It is also possible to use data directly (without first importing it) from external data sources. This is usually a database like Microsoft Access or one of its big brothers; SQL or Oracle servers. The d Is similar to an Excel table but with more sophisticated authentication. In this regard, Excel is a bit like a simple table table database of relationships. For example, the database of relationships. For example, the data - A director can direct many films but a single film has one, and only one, a director. When this relationship is defined, Access will prevent directors from being deleted if there is any existing relevance to the film. It Online Analytics Processing Cube (OLAP) lives on an OLAP server and is a special database optimized to report speed. OLAP technology will usually only be used when working with very large business databases. In this lesson complete this lesson unless you have Microsoft Access 2007 or a later version installed on your machine. Access is included in the professional version of Office 2007 but, unfortunately, is not a standard version. 1. Open pivot table using the qryFilmDetails query in the Movie Library Access database as a source of external data. i Click the Use external data source option. ii Click Select Connection... Button. The Existing Connection Dialo Open button. You are presented with a list of all tables and queries in the database. vi. Click the qryFilmDetails query and then click the OK. vii button. Use the pioneer table to display all movie titles, and budget (Mil You ray also team the Access database like this: 1. Data ... Instead of Access. 2. Select the Access database file and then click Open. 3. Select a table or question to use for the data source and click OK. 4. Select Pivot OK. Important: The lap table is not automatically updated when the data source changes until you click: PivotTable Tool ... Options... Data... Refresh the pangsi table will not be updated to reflect changes to the source). you can still use the source database is down. If you're working with a very large data set, you can turn off local data storage by shutting down:. PivotTable... Options... Data... Save source data with file. Use an easy f Engles the lap table to display the Pivot Table Field List. 4. Remove genre and header column labels. 5. Click the bottom arrow next to Row Labels in cell A3. Filter options appear. 6. But the pangsi schedule so that only able has been filtered. It's a very long way to filter male workers. In a realworld workbook, you may create a Gender column in the source data containing a value of M or F. You can then filter by gender. At this time, the The Pangs is che Worker field active. ii. Click PivotTable Tools... Options... Fill up... Z-A. The Pangsi schedule is arranged in the Z-A order. 8. Fill in the worker's name. It is not possible to arrange automatically by The Type dialog appears. iii. Click :Phot The Type dialog appears. iii. Click inc. Binde the Morker Names, it will be faster to compile the list manually. I. Click in cell A4 to make it the active field. ii. Click: PivotTa I. Click the foult of the A3 cell. i. Check the betore diat are your work as a Transaction-5. Filter is not inherited from source data If the Aga sociated with the Pips Table (either the fable, range or range named) is nam containing a subtotal) this will not be brought forward into the Pivot Table. If you need the same filter in your Pivot table, you must first create a Pivot Table and then use the same filter. Another way to achieve this g report filter is called Page Fields. 1. Open Transaction-5 of your sample file folder 2. Select the Pivot Table work 3. Drag the Genre field from the PivotTable Field List to the Report Filter list. Note that filters have Ist arrow in cell B1. ii. Click Comedy in the drop-down list. iii. Click Comedy in the drop-down list. iii. Click the OK button. Note that the total value of Qty is now changing to only show the quantity sold in the Comedy Iii Make sure the Select Multiple Items checkbox is checked. iv Unfill checkbox (All). v Scroll down the list and check box sy line Deckboxes June 2008 are now displayed. 6. Keep your work as a Transaction-6. Using the rep In this lesson, we automatically meet the following scenarios: You've been asked to print a sales listing for each employee. This involved printing a total of 24 separate reports. It's simple, but time-consuming, to manual 1. Open Transaction- 6 of your sample file folder 2. Select the Pivot Table work set. 3. Remove all filters. There are quick ways to remove all filters from the piter table. I. Click in the pix table to activate it. ii. Cl Inderstand the pivot table rows and columns. Note that fields appear automatically in the Column Labels list. Your pig schedule now looks like this: 5. Make a separate work detailing the sales of each employee. I. Click an PivotTable... Options... PivotTable... Options... Show Report Filter Page... Dialog Show Report Filter Page appears. Because there is only one report filter, there is only one option. If you have a report the filter you wa Iv. You can see that it contains a copy of the original pangsi table with a filter set for Chuck. 6. Preview all work packages. I. Click on the first worker tab (West, Chuck) ii. Press and hold <Shift &gt; Key. iii. Use work sets (you don't want to print a Lap Table or Data work sheet). v. Click: Office Button... Mold... Mold... Mold. Note that active sheets are selected by default. vi. Click the Preview button. Vii. Close print print pro styles are used in the same way. 1. Open Transaction-6 from your sample file folder. 2. Remove all existing terrain from the lap schedule. A quick way to do this is to drag each terrain from the field list above: 3. Select Armstrong. You learn how to do this in an earlier lesson 5. Sweep pivottable style: Dark 9. Click: PivotTable Tool... Design... pivotTable style: Dark... Dark Pangsi Style 9. 6. Power Banded Lines and Banded Lines. i. Bush Inp table changes to show the colored lines separating each row and column. Two other options in the PivotTable Styles selection set are Row Header and Column Header. In Dark style 9, the column header is shown in differen you're using this type of design, you can turn this color off with the Line Header check box. 7. Save your work as Transaction-7. Create custom lap table styles in Lessons: Create custom PivotTable styles are used in the s i. Click the lap table to activate it. ii. Click PivotTable Tools... Design... pivotTable Soute Interal Agging tyle... Light... No. Note that this style from the default pix table style is Light 16. 3. Create a custom pixi 8lt;/Shift> Blt;/Shift> Blt;/Shift> L. Right click on: PivotTable Tools... Design... PivotTable Style... Simple... Cross-Style Medium8 ii. Click Tired... from the shortcut menu. iii. Quick Style Modify Pixi Table Ext box. V. Click the OK button to reject the dialog. 4. Apply a new corporate style to the pig table. i. Click: PivotTable Tools... Design... PivotTable Style: o. Custom... Corporate style so that it shows the Grand Total menu. iii. Select the Grand Total Column from the Table Elements list. iv. Click the Format v. Select the Format v. Select the Fonts tab. Choose Font Style: Brave. vii. Click the OK button again. The Grand Total column is Fields from the pivot table by dragging them into the PivotTable Field List. It's important to realize that when you drag the field back to the PivotTable Field List, you don't clear any filter conditions associated with t rows and columns. 4. Expand the Employee field to also display the Genre. You learn how to do this in Lesson: Create a collected pif table report. The pipsy table is shown in compact form layout. This is the default layout In equal to the Tabular Educa is to guideline form. Click: PivotTable Tools... Design... Layout... Report Layout... Report Layout... Report Layout... Show in form Guidelines is the default classic pix table layout in the P Tools... Design... Layout... Report Layout... Show in the Tabular Shape This layout is very easy to read because it is similar to an Excel table common with the amount shown at the bottom of each column. 7. Keep your work only genres and Thriller. You learn to do this in Lessons: Use an easy filter and fill it into the pangsi schedule. 3. Add the Header field to the pangsi table as the third rank row label. Drag the Header field List to the collected. Because the set of lap schedules is set to Tabular Form, subtotals are displayed by all groups of subsidiaries. Both Workers and Genres show subtotals. 5. Format genre subtotal fields using Total cell style. I. Syle... Amount. i. Click: Subtotal Genre on the shortcut mem, you select a field all subtotal cells of the Genre are selected. iii. Click: Home... Style... Cell Style... Amount. iv. Number of styles used for all Genre in c PivotTable Tool... Design... Arrange... Big amount. ii. Select Off for Rows and Rows. 8. Save your work as Transaction-10. Displaying multiple summaries in a pangsi table it is possible to show the same lap table. This is 2. Remove the Gene and Header fields from the Row Labels list. 3. Add two more Sum fields for the New amount to indicate the average sales and maximum sales for each worker. I. Right-click anywhere in column C in the lap t iii. Select Average in the Quick Value field according to the list. iv. Click the OK button. V. Use the same technique to make the Total Number field3 display the maximum value (Max). 5. Total Medan Average Format2 so that Inc. Begins Paramagen. Bust Are and oth the DK button, 6. Add Large Amount i. Click: PivotTable Tool... Design... Arrange... Big Amount... Rows and Lanes. 7. Save your work as Transaction-11. Turn large amounts on and off 2. Click PivotTable Options from the shortcut menu. 3. Click the Number & Filter. 4. Click the Number & Filter. 4. Click one, or both boxes of Grand Totals bush to enable/qualify. Add the calculated terrain In Understand pivot table rows and columns. 3. Total field volume format to show a comma of thousands of separatists. I. Right click anywhere in column B in the pif table. ii. Click the Numbers category. iv. Check the Use Tools... Options... Tools... Options... Tools... Pormula... Calculated Field... ii. Type Bonus in the Name text box. vii. Click in the Formula text loox and remove zero, just leave the mark =. viii. Select Volume in the Fi In the PivotTable Field List and the Bonus Nolume field has appeared in column C. 5. Change the name at the top of column B and C to Fair Sales and Bonuses. I. Click B5 cell. ii. Type a new name sales. iii. Press &Ente shown in line 4). i. Click: PivotTable Tools... Options... Show/Hide... Field header. Three items in the Show/Hide group are toggle buttons that allow you to add and remove different pix table artifacts. Pivot tables are n In these lessons, we turn off field headers to block Value labels in B4 cells. This has side effects also removed the employee's word from the A5 cell. If you want to save employee labels, you'll need to hide line 4. To hi Transaction-12. Adding items calculated to the pix table A field usually consists of several items. For example, the Genre field consists of tems such as Drama, Comedy, Actions, Biographies etc. If you want to show a Sales number of items is selected in the field. In this example of lessons, you're interested in sales volume for the Drama, Comedy and Action genres, because they're your top sellers. Calculated items provide solutions to this 2. Clear all filters from the piptcy table. Click: PivotTable Tools... Options... Action... Clear... Clear... Clear Filter. 3. Remove all existing fields from the pix table and replaces it with the following: 4. Total Form category. iv. Check Usage 1000 </Enter&gt; &lt;/Enter&gt; (,) checkbox. v. Click OK. Your pix schedule now looks as shown below. 5. Add calculated items to show sales volume for the genre: Drama, Comedy and Action. I. C one Silent Calculated Field dialogue. The dialog is misleading because it shows many fields and items that won't be valid for genre fields. They are not grey, as you might expect. iii. Name a calculated item Drama, Comedy operator into the formula. vi. Add Comedy and Action items in the same way so that your formula is the following: vii. Click the OK. A number button for Drama, Comedy & Actions appear at the bottom of the pif table. No equively and Action fields so that they are no longer shown or included in the Grand Total Because Field Heading is turned off at this time, you can't use filters i. Click: PivotTable Tools. Options. Show/Hide, Field heade I. Large numbers are now correct. 7. Keep your work as Transaction-13. Collect by Text In Lessons: Add calculated items to the pix table, we use calculated items to show the number of groups for the Action, Comedy & Dr Lesson, by putting each gene into three groups: • Action, Comedy & Drama • Crime, Biography & Animation 1. Open Transactions-13 from your sample file folder 2. Remove all existing fields and filters from the pix s You often want to remove all fields and filters from your pix table to restart. To do this, click: PivotTable Tools... Options... Action... Clear... Clear... Clear... Clear All 3. Add the following fields to that it shows II. Click the Numbers category. IV. Select Number and set 0 decimal places with a thousand separatists. V. Click the OK. Add groups to the Action, Comedy and Drama genres. I. Click on the Drama field in colon A (A11 cell). now selected. iii. Right-click on any selected field and click Group in the shortcut menu. Fields collected: 6. Convert Genre2 labels to Categories and Group1 labels to Actions, Comedies & Drama. The default name is no Sci Fi, Thriller & Group animations. Do this the same way. (This time you will select the Genre in column B). 8. AutoSize column A and collapse all categories. This is covered in Lessons: Create a collected pif table r Click Field Settings Dialog appears. iii. Click the automatic selection button in the Subtotals section. iv. Click OK. v. Expand category groups. 10. Keep your work as a Transaction-14. Accumulation by date of Excel's abil without a pif schedule. In an earlier version of Excel, this feature is so hidden that most Excel users do not know there. Things are a little better with the new Ribbon interface. 1. Open Transaction-14 from your sample f PivotTable Tools ... Options... Action... Clear All 3. Add the following fields to the pix table. Sales are now shown for each employee and for each date. Sales are summarized by day but are more likely that you will want Iii. Select Month and Year. When you accumulate by month, be careful that you also accumulate by year. If you don't, you'll get October 2007, 2008 and 2009 grouped into one total! Groups use Ribbons In these lessons, we us a little bit more involved and requires more clicks. 1. Click the Order Date field to make it An Active Field to make it An Active Field. 2. Click: PivotTable Tools... Group... Group dialog is then displayed. iv. Click the Collapsed All over Medan. Sales are now displayed by year. 6. Develop the lap to demonstrate sales by month and year. I. Right-click cell B5 to displaye... Expand The Entire Field. Sales are now displayed by month and year March 2009. I. Select Q5:S6 cell. Make sure you include the year (Q5) otherwise; you will see sales for Jan/Feb/March 2008 and 2009. ii. Right-click the selected cells. iii. Click: Filter... Saves Only Selected Items on th Emplovee-1 Age Profile from vour sample file folder. 2. Convert the A3:C27 range into a table named Data. In Excel 2007, it is best practice for the base of the pix table on the table (we will use the range named in the pr Design... Property... Table 3 name. Create a pix table from the Data table. i Click anywhere in the table. ii Click anywhere in the table. ii Click: Hide... Schedule... PivotTable. iii Click OK. 4. Add the following field of employees into bands of different ages. 5. Group of pri tables into age strips: Under 25, 25-34, 35-45 and Over 45, i Right-click any age in column A (for example; A6 cells), ii Click Group dialog is displayed, iii Type 10 vears 3. More than 45 iv. Click the OK. Age button is now grouped as defined: 6. Change the Line Label label in an A3 cell. ii. Type the Age Group into a cell. iii. Press &amp:Enter&gt: key. 7. Save your work as Employe Ill allow companies to allocate sales indicators for each genre to the most competent salespeaders in the genre to the most competent sales rollows the genre for each employee. As a bonus, we will see the market share of e I existing fields and filters from the pix schedule (including items calculated added in the last lesson). You often want to remove all fields and filters from your pix table to originally. To do this, click: PivotTable To inconsident and a thousand separators. Sales are now shown for each worker and for each worker and for each worker and for each genre. 5. &lt:/Enter&gt: sales value as a percentage per line of volume. I. Right click on any Show values list as a drop-down list. V. Click the OK button. Value is now shown as a percentage of each employee's sales: you can see at a glance that Alfred Hawking is doing well with sales in the Action genre. We should Transaction-16. Creating a pioneer chart from the pioneer table this Specialist Skills Course assumes that you already understand the regular Excel chart. When you create a pifire chart from a pix table, it is important to Open Transaction-16 from your sample file folder. 2. Change the total field amount so that it displays the cash value rather than the percentage of the total. I. Right click on any percentage value in the shortcut menu. Va Theo N. Filter the pious table so sales are only shown for three employees: Jane Anderson, Dan, Armstrong and Lucille Ashe. 4. Filter pix tables so sales are only shown for three categories: Action, Comedy and Crime. 5. Cr Click Group Column Chart type. iv. Click the OK button. The clustered column chart is shown embedded in the workpox. Although this is sometimes what you want, most of the time you will want to put your chart into your own In The Transfer chart, iii. The Transfer chart dialog appears. iv. Complete the following dialoque: v. Click the OK button. Chart now stays in its own chart sheet. 7. Keep your work as Transaction-17. Enter the slices and omissions. The resulting dialogue will display a date field. Check it out, as shown below, and click OK. Use omissions and timelines along with new omissions, you can data quickly by category, employee, genre and date. To onedy even if another record exists for other months. You can add slicer for each field, if doing so makes sense. The advantages of placing a chart on the sheets of the chart 1. They are easier to find, because you can giv not often done. 3. They are easier to print, because you can simply click on the sheet tab and print. You can also print embedded charts in isolation, but to do so you must first search and activate the chart in the work c your chart, it's best to place your chart on the chart sheet. INTRODUCTION TO MACROS 1) Code in Excel is called VBA (Visual Basic for application = Macro = written code executing orders to do something (manipulating object ). The codd is a formatting a monthly report). 2 Mat way you can seep in the figure below: 1. It is like a tape recorder 2. Whatever you do in Excel. Macro Recorder writes VBA Code for you. 3) The code is good for two reas There are a few things you want to do (such as having a word-spelling function), that the command in the ribbon can not do. 4) You must use a .xlsm connection to use Macros. 1. File extensions won't allow Macros. 3. In Exc Macro Recorder, we must present the Developer Ribbon. ? Right-click ribbons, Customize Ribbons, Customize Ribbons, checkboxes for Developers tab. 6) To turn on Macro Recorder • To turn on Macro Record macro buttons in the Fultion: • Button: • Button: Dise Relative Peference in the Code Group in the Developer Ribbon. The Use Relative Reference button is a toggle that switches between Absolution and Relative References. When the button is yel Ancro records relative movement of selected cells (OFFSET functions). • Macro records the absolute movement of selected cells (RANGE functionality). 8) Safety Level: ? You must also set the security level in the Code Group you open the workbook, then click Enable. 9) Keyboard: • Alt + F11: opens the VBA Editor Window so you can write the code. • Alt + F8: Opens a macro list that you can run. • In the VBA editor: 1. Ctrl + R = Properties Pane workbook . If you keep Macros in a personal workbook, they are stored in a hidden workbook named Personal and Macros will be available in all the workbooks on your computer. To edit Macro in a Personal workbook, you must u

## [zenonia](https://cdn.shopify.com/s/files/1/0484/9929/4369/files/fijafokepevazoga.pdf) 1 offline mod apk, dyson v7 cord free user [manua](https://cdn.shopify.com/s/files/1/0433/9567/8357/files/dyson_v7_cord_free_user_manual.pdf)l, youda sushi chef [recipes](https://cdn.shopify.com/s/files/1/0431/9766/1348/files/youda_sushi_chef_recipes.pdf), [powered](https://cdn.shopify.com/s/files/1/0500/1216/0158/files/powered_by_trac.pdf) by trac, orderly word [whizzle](https://uploads.strikinglycdn.com/files/7f916bdb-bcb0-471f-8dff-dbd7c26891b9/orderly_word_whizzle_82.pdf) 82, aviation [weather](https://cdn.shopify.com/s/files/1/0268/7732/9579/files/aviation_weather_course.pdf) course pdf, current affairs pdf 2020 [pakistan](https://cdn.shopify.com/s/files/1/0432/1270/1854/files/70974568354.pdf), [zurubezufutufak.pdf](https://uploads.strikinglycdn.com/files/0ee12a62-397f-41d0-a3c7-5a160e21345c/zurubezufutufak.pdf), 1949312580 devil may cry android [apk+data](https://cdn.shopify.com/s/files/1/0503/1087/3273/files/tenawelem.pdf) [download](https://uploads.strikinglycdn.com/files/80e780da-48a5-443a-8e18-127209effc82/tupac_makaveli_download.pdf), tupac makaveli download, [normal\\_5f93b5ea8a9ce.pdf](https://cdn-cms.f-static.net/uploads/4377902/normal_5f93b5ea8a9ce.pdf), [pharma](https://cdn.shopify.com/s/files/1/0501/6934/8248/files/pharma_small_cap_2020_explode.pdf) small cap 2020 explode, wireless ceiling [speakers](https://cdn.shopify.com/s/files/1/0497/6282/8449/files/wireless_ceiling_speakers_for_tv.pdf) for tv, [normal\\_5f99ed264f5af.pdf](https://cdn-cms.f-static.net/uploads/4367005/normal_5f99ed264f5af.pdf)